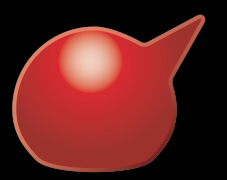

# KENBEAR BB インターネット接続説明書 Rev.4

## **【インターネットサービスのご利用手順】 【電子メールご利用について】**

**準備するもの**

■ **パソコン**

**LAN インターフェースを搭載しているパソコン**

■ **LAN ケーブル**

**UTP のストレートケーブル(カテゴリ5 以上)**

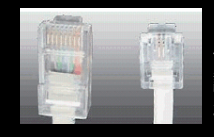

**※ピンが 2 本又は 4 本の物は画像右側の モジュラーケーブル(電話線)なので、 謝って接続するとジャックの故障の原因と なりなりますので、十分にご注意願います。**

1.Dock の「システム環境設定] をクリックします。

2.[システム環境設定]画面が表 示されます。[ネットワーク]をク リックします。

3. 「ネットワーク]画面が表示さ れます。画面左の「Ethernet] を選択し、[詳細]をクリックしま す。

4.[TCP/IP]をクリックしま す。 IPv4 の設定で「DHCP サーバー を使用」を選択し、「IPv4 アドレス」 が 192.168. から始まっていること を確認

5. [適用]がクリック可能な場合 はクリックし、画面左上の[●閉 じる] をクリックして完了です。

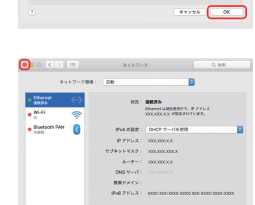

**CONTRACT ON THE SERVICE POPE** 

**\*\*\*\*\*\*** 

100% 网络多种 医普通

 $\frac{9}{2}$  = 0

**HOOIGEO** 

 $\begin{array}{c|c|c|c|c|c|c} \hline \bullet & \bullet & \bullet & \bullet \end{array}$ 

**RE** 

 $\bigcirc$   $\Box$ 

**BBB800** 

 $\begin{minipage}{0.9\linewidth} \begin{tabular}{c} \bf 0.00000 & \bf 0.00000 & \bf 0.00000 & \bf 0.00000 & \bf 0.00000 & \bf 0.00000 & \bf 0.00000 & \bf 0.00000 & \bf 0.00000 & \bf 0.00000 & \bf 0.00000 & \bf 0.00000 & \bf 0.00000 & \bf 0.00000 & \bf 0.00000 & \bf 0.00000 & \bf 0.00000 & \bf 0.00000 & \$ 

 $\equiv$   $\equiv$   $\Delta$ 

 $\frac{1}{\sqrt{1 + \frac{1}{2} \cdot \frac{1}{2} \cdot \frac{$ 

 $max$   $\boxed{mn}$ 

 $\overline{\mathbf{a}}$ 

### サービス使用時の注意事項

・時間帯により大変混み合う場合があり、通信速度の低下や接続出来ない場合がござ います。

- ・通信速度は、最大理論値 1Gbps のベストエフォートですが、通信速度を保証するも のではありません。
- ・インターネットを通じて送受信される全てのデータやサービスについて、弊社は一切 の責任を負いません。
- ・セキュリティーやウイルス感染の管理は自己責任にて行って下さい。弊社は一切の責 任を負いません。

・本サービスが故障等何らかの理由でご利用になれない場合に発生した、損失等につ きましては、弊社は一切の責任を負いません。

※ルーターを使用しての複数台 PC の接続は出来ません。(PPoE では無く DHCP での 接続は可能です)複数台 PC をご利用の際は HUB をご用意下さい。 ※お手持ちの機器に IP アドレスを固定して使用する事は出来ません。(障害が発生し サービスが停止致しますので絶対に行わないで下さい)

■ **接続確認後、http://mail.kb-bb.ne.jp/msmail/ にアクセスし、登録を行う事で 1 アカウントまで無料 にてご利用頂く事が出来ます。 (ID kbbb パスワード kbbbpass)**

**【wifi について】**

■ お部屋内で無線 LAN を使用して接続を行いたい場合は、無線親機 **(アクセスポイント)をご用意して頂く事により可能となります。(無線親機 は DHCP からのアドレス取得可能な機種に限ります。PPoE や IP アドレ スの固定が必要な機種は使用出来ません)**

# **Mac OS X 設定方法 Windows 10 設定方法**

1.「スタート」を右クリックしてメ ニューを表示し、 「ネットワーク接続」をクリックし ます。

2.「ネットワーク接続」画面が表 示されます。利用する接続を右ク リックし、「プロパティ」をクリッ

3. プロパティの「ネットワーク」 画面が表示されます「インター ネット プロトコル バージョン 6 (TCP/IPv6)」のチェックを外し、 「インターネット プロトコル バー ジョン 4(TCP/IPv4)」選択し「プ ロパティ」 をクリックします。

(チェックは外しません)

[OK] をクリックします。

[OK] をクリックします。

5.[ネットワーク]画面に戻ります。

4.[インターネットプロトコルバー ジョン 4 (TCP/IPv4) のプロパ ティ]画面が表示されます。[IP アドレスを自動的に取得する]と [DNS サーバーのアドレスを自動 的に取得する]を選択して、

クします。

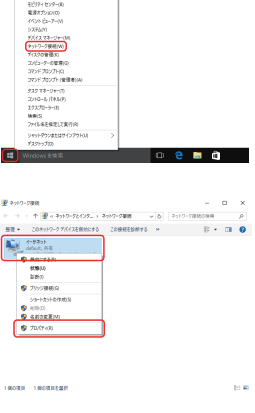

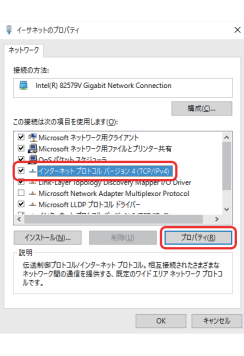

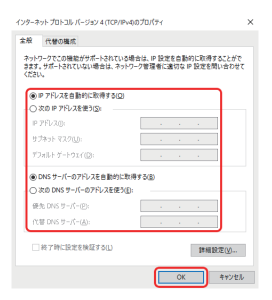

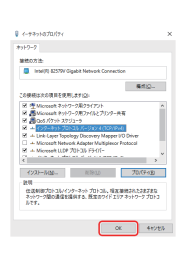

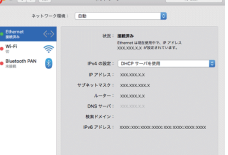

1.「画面の左下を右クリックして メニューを表示し、[コントロー ル パネル]をクリックします。 ※[Windows]キ ーと[X(エッ クス)]キ ー を 同 時 に 押してメ ニューを表示することもできます。

2. デスクトップが表示され、[コ ントロール パネル]画面が表示 されます。[ネットワークの状態と タスクの表示]をクリックします。

3. 「ネットワークと共有センター] 画面が表示されます。[アダプタ の設定の変更] をクリックします。

4.[ネットワーク接続]画面が表 示されます。利用する接続を選 択して右クリックし、[プロパティ] をクリックします。

5. 利用する接続のプロパティ画 面が表示されます。「インターネッ トプロトコルバージョン 6 (TCP/IPv6)」のチェックを外し、 「インターネット プロトコル バー ジョン 4(TCP/IPv4)」選択し「プ ロ パ ティ」を クリックし ま す。 (チェックは外しません)

6.[インターネット プロトコルバー ジョン4 $(TCP/IPv4)$ のプロパ ティ]画面が表示されます。IP ア ドレスと DNS サーバーの設定を 自動的に取得するにチェックがあ ることを確認します。 確認後、下方の [OK] をクリッ クします。

7. 利用する接続のプロパティ画 面に戻ります。[閉じる] をクリッ クします。

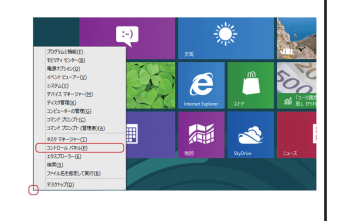

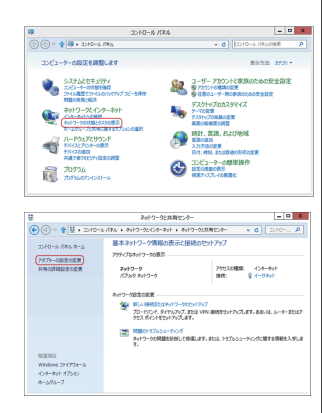

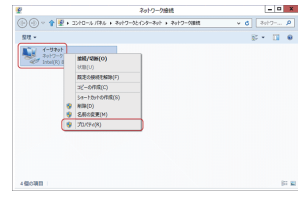

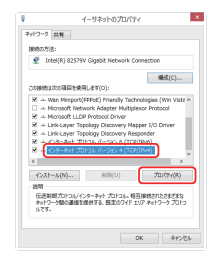

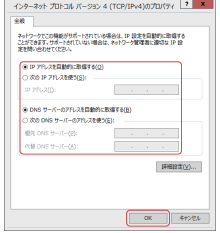

# **Windows 8 設定方法 Windows 7 設定方法**

1. [スタート] - [コントロール パネル] なクリックします。

2. [コントロールパネル]画面 が表示されます。[ネットワークと インターネット]の中の「ネット ワークの状態とタスクの表示]を クリックします。

3.[ネットワークと共有センター] 画面が表示されます。左側のメ ニューの[アダプタの設定の変 更]をクリックします。

4. 「ローカル エリア接続]アイコ ンを右クリックし、表示されたメ ニューの「プロパティ]を選択し ます。

5. 利用する接続のプロパティ画 面が表示されます。「インターネッ トプロトコルバージョン 6 (TCP/IPv6)」のチェックを外し、 「インターネット プロトコル バー ジョン 4 (TCP/IPv4)」選択し「プ ロパティ」 をクリックします。 (チェックは外しません)

6.[インターネット プロトコルバー ジョン4 $(TCP/IPv4)$ のプロパ ティ]画面が表示されます。IP ア ドレスと DNS サーバーの設定を 自動的に取得するにチェックがあ ることを確認します。 確認後、下方の [OK] をクリッ クします。

7.[ローカル エリア接続のプロ パティ]画面に戻ります。下方の [閉じる] をクリックします。

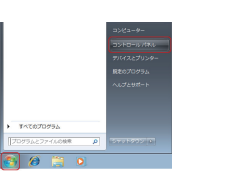

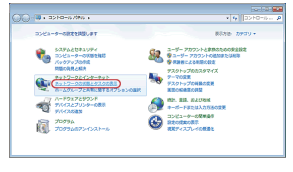

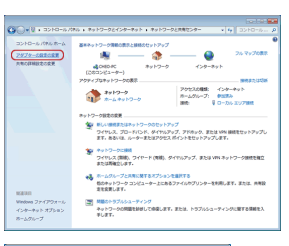

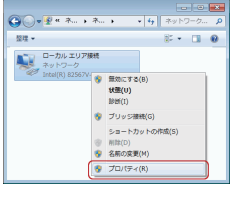

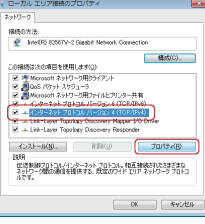

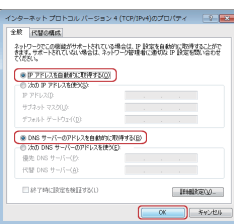

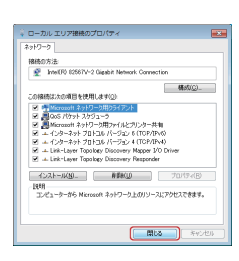

林式会社ケンベアー ケンベアー BB サポートセンター サポートセンターへのお問い合わせの通話料は、お客様のご負担でお願い致します。 電話番号: 011-753-8001 受付時間: 9:00~17:00(月曜から土曜日。祝日を除く) Web: http://www.kb-bb.ne.jp/ E-mail: support@kb-bb.ne.jp